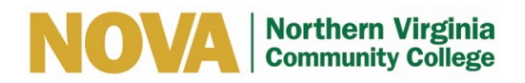

## **LEARNING ALLY – HOW TO CREATE AN ACCOUNT**

Provides audio books only. To be downloaded on a computer, tablet or cell phone. Charges an annual membership fee, which entitles members to receive all of their books for free.

- 1. Go to [www.learningally.org.](http://www.learningally.org/)
- 2. Click on "login".
- 3. Click "Create Account".
- 4. Fill in the necessary fields with your personal information.
- 5. Click "Submit".
- 6. Submit medical documentation to confirm you have a print disability.
- 7. Submit the yearly membership fee.\*
- 8. An App will create called "Bookshelf".
- 9. Click "Browse Audio Books" in the toolbar or use the Search Bar to find your books.
- 10. Enter either the ISBN number, title or author.
- 11. Add the textbook to your bookshelf.
- 12. Install the Book Manager and the Book Reader on your computer.
- 13. Install the Learning Ally App on your cell phone, tablet, or both.
- 14. Download the textbook and begin to listen to your textbooks.
- \*Students with visual impairments get free membership if they enroll in Collee Success Program

Note: If books come in a package, provide the ISBN from each book, not the package.